## Anleitung für Bestellung der Vereinskollektion über www.sport-haas.de

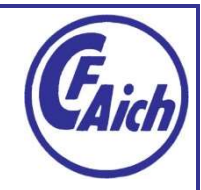

1. Geh auf das Icon "Mein Konto" (siehe unten) auf der Internetseite www.sport-haas.de

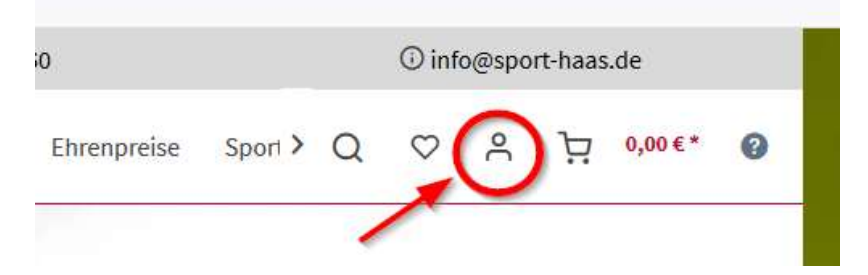

2. Für deine erste Bestellung auf der Seite, musst Du ein Konto anlegen. Gib dazu den Registrierungscode 23721 in das dafür vorgesehene Feld ein und ergänze die Standardangaben.

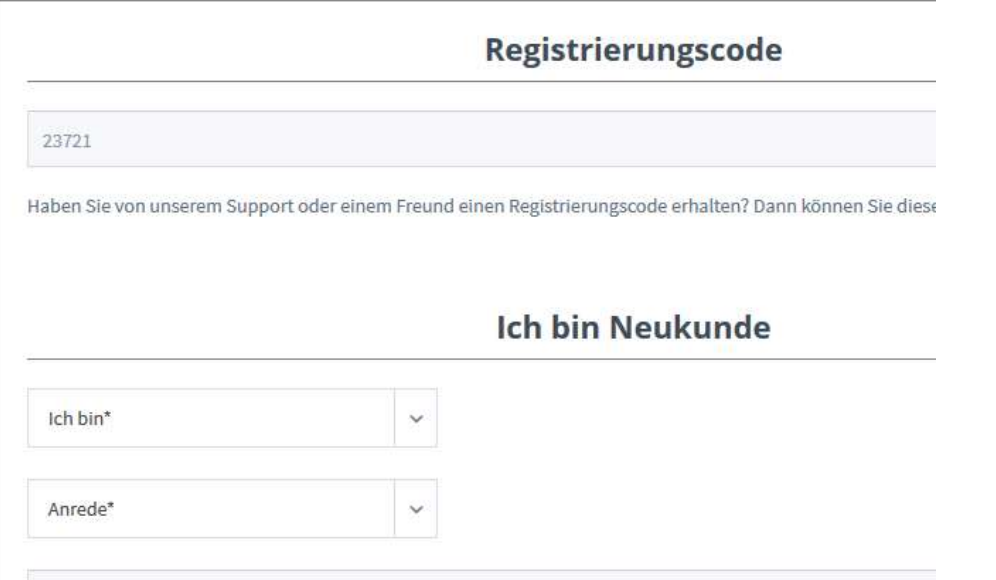

Danach klicke auf "Weiter" und dein Konto wird erstellt.

Hast Du bereits früher ein Konto erstellt, melde dich einfach unter "Ich bin bereits Kunde" mit deiner E-Mail und deinem Passwort an.

3. Nun kannst Du über Vereinskollektionen direkt die Kollektion des FC Aich.

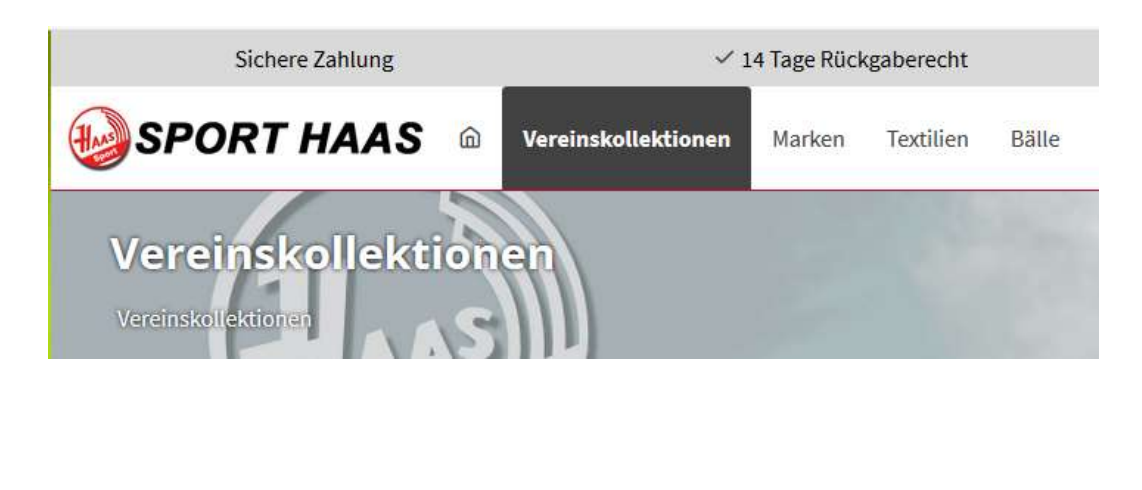